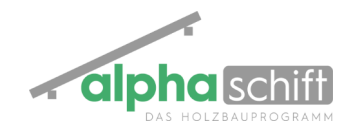

# **Maschinen-Bearbeitungen**

AlphaSchift ...\invivo Bauer Eichenplatz 3 München.zim Datei Lizenz Sprache Bearbeiten Ansicht Bauvorhaben Aufmasse Stamm Hilfe DGGS◆↑ <del><☆</del> AI← ZZZ = ---<del>3</del>0☆€♪ Dachgeschoss  $\overline{\mathbf{x}}$   $\overline{\mathbf{z}}$  Zeichnung 1

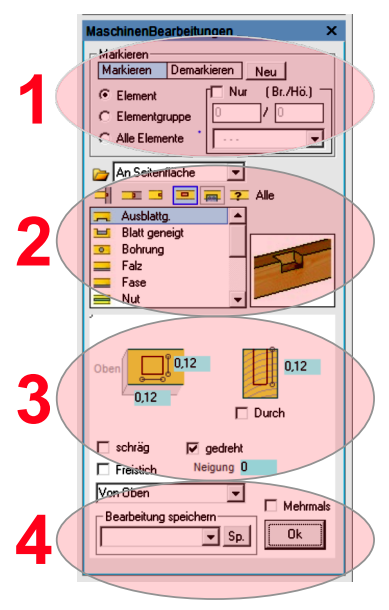

## Das Eingabe Fenster Maschinen-Bearbeitungen

Das Fenster für Maschinen-Bearbeitungen wird über das Symbol des stilisierten Zapfens in der Symbolleiste geöffnet .

Das Fenster selbst ist in 4 Bereiche gegliedert:

- 1. Auswahl und Abwahl von Elementen. Standardmäßig ist hier Markieren und Element aktiv. Alternativ kann man auch eine Elementgruppe auswählen (z.b.Sparrenteilung) , oder aber alle Elemente (alle Sparren, Balken, oder Säulen bspw.)
- 2. Auswahl der Bearbeitung. Über der Auswahlliste sind kleine Symbole angeordnet. Diese Symbole untergliedern in folgende Bearbeitungs-Modi:

1.Querverbindungen; 2. Längsverbindungen; 3. Endtypen; 4.Bearbeitungen im Holz(nicht am Ende); 5. Stahlteil-Eingabe wie Balkenschuhe oder Sparrenpfettenanker; 6. Alle Modi Neben der Liste gibt es noch eine kleine perspektivische Vorschau der ausgewählten Bearbeitung

- 3. Diemensionierung der Bearbeitung
- 4. Bearbeitung mit dem OK-Schalter ausführen. Außerdem kann man hier komplizierte Bearbeitungen für spätere Bauvorhaben abspeichern

# **Quer-verbind. Längs-verbind. Endtypen Im Holz Stahlteile** Blatt Gerberstoß Profil Ausblattung Stützenfuß Schwalbenschwanz Hakenblatt Stirnbohrung Blatt geneigt Balkensch.außen Tiroler Blatt neu Längsschwalbe Stirn ausnehmen Bohrung Balkensch.innen Versatz Längszapfen Falz Integralverbinder Zapfen Fase Simplex Ausnehmen Nut Winkel Tiroler Blatt Nut Geneigt Gerberverbinder Profil längs SparrenPfettAnker **Stellnut** Schlitz Strich Kopieren

# **Die Bearbeitungen im Überblick**

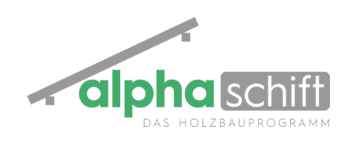

# **Querverbindungen**

## 1. Das Blatt

- 1. Befehl wählen
- 2. Element(e) auswählen (Verbindungen werden Lila dargetellt)
- 3. Mit Enter bestätigen

#### Varianten:

- An einem oder an beiden Enden oder nur in der Mitte
- **Mit Versatz**
- **Mit Bohrung**

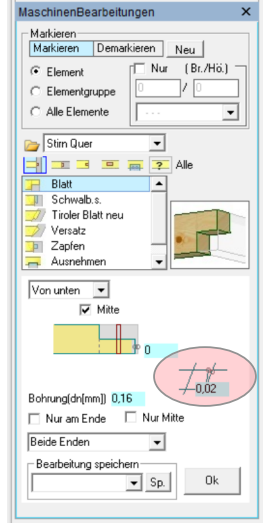

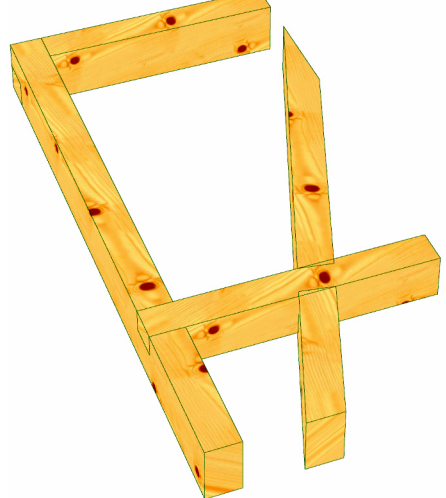

#### 2. Schwalbenschwanz

- 1. Befehl wählen
- 2. Element(e) auwählen (Verbindungen werden Lila dargetellt)
- 3. Mit Enter bestätigen

- Von oben oder von unten
- Abstand von Unterkante
- Mittig oder aussermittig
- **Quer**
- **Begrenzt** (bei hohem Hauptträger wird der Schwalbenschwanz nur bis Höhe Nebenträger ausgeführt)
- An einem oder an beiden Enden
- Nur Oberes oder Unteres Ende
- Nur winkelrechte Verbindungen

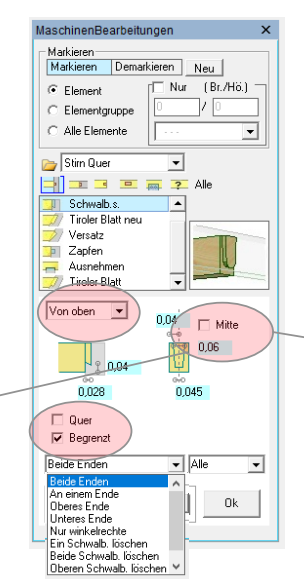

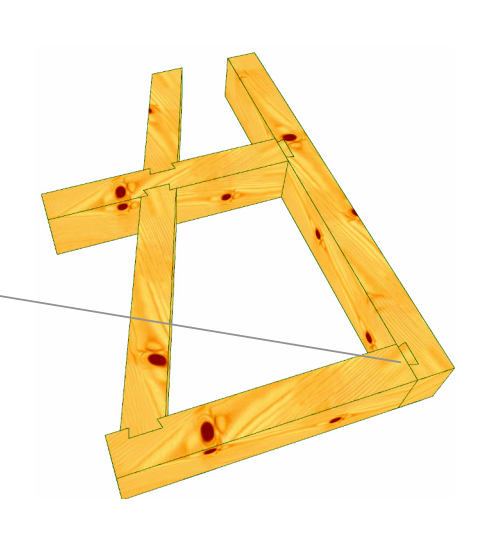

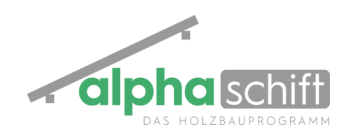

## 3. Tiroler Blatt

- 1. Befehl wählen
- 2. Element(e) auwählen (Verbindungen werden Lila dargetellt)
- 3. Mit Enter bestätigen

#### Varianten

- Von oben oder von unten
- Spitz / 90° / Winkelhalb./ Winkelrecht
- Stärke einstellbar
- Tiefe und Versatztiefe einstellbar
- An einem oder an beiden Enden
- Nur Oberes oder Unteres Ende

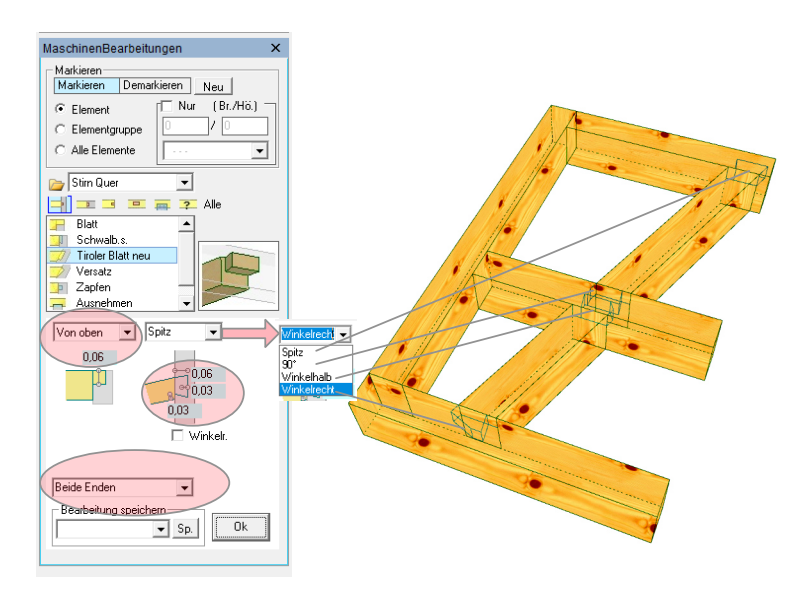

### 4. Versatz

- 1. Befehl wählen
- 2. Element(e) auwählen (Verbindungen werden Lila dargetellt)
- 3. Mit Enter bestätigen

- Mit oder ohne Zapfen
- Stirn-, Fersen-, Doppelter Versatz
- Tiefe einstellbar
- Ferse bis vorn (Ideal als Anschluss Riegel-Rähm in einer Giebelwand)
- An einem oder an beiden Enden
- Nur Anschluss bei größer x°

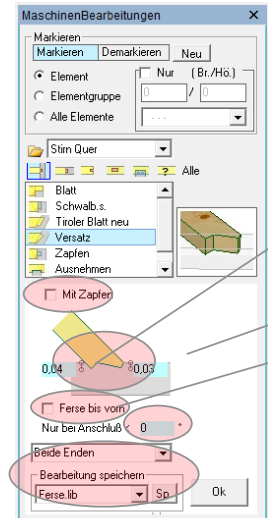

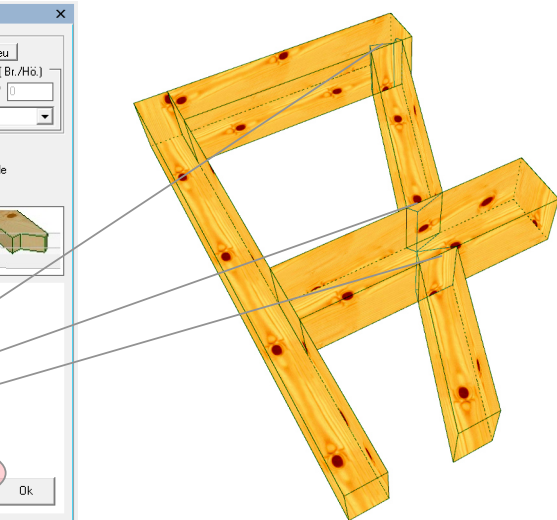

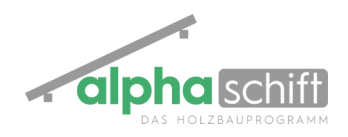

## 5. Zapfen

- 1. Befehl wählen
- 2. Element(e) auwählen (Verbindungen werden Lila dargetellt)
- 3. Mit Enter bestätigen

Varianten

- Mittig /ausser der Mitte
- Links-, rechts-, Ende absetzen
- Runde oder eckig
- Ferse bis vorn (Ideal als Anschluss Riegel-Rähm in einer Giebelwand)
- An einem oder an beiden Enden oben oder unten, nur winkelrechte
- Stehend oder liegend

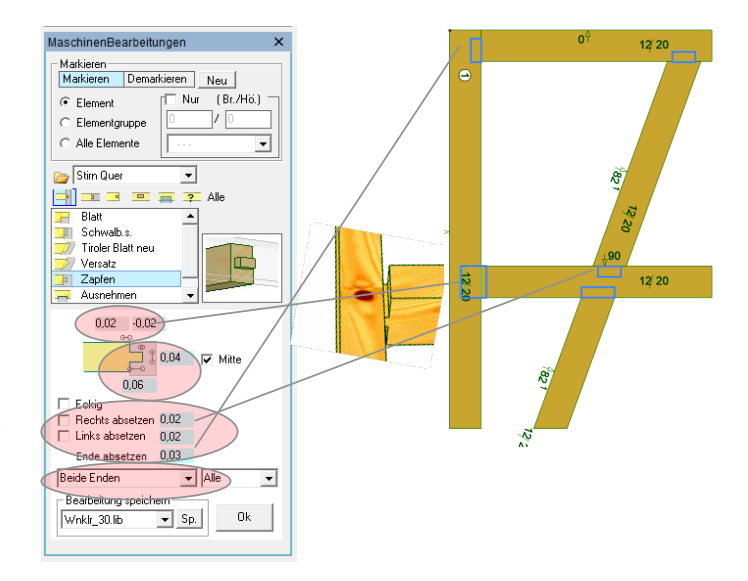

#### 6. Ausnehmen

- 1. Befehl wählen
- 2. Element(e) auwählen (Verbindungen werden Lila dargetellt)
- 3. Mit Enter bestätigen

- Enden auswählen (In der Regel wird der Nebenträger automatisch vin unten ausgenimmen)
- Element ausnehmen (hier kann man festegen weches Teil ausgenmmen wird und welches Teil das harte Teil bleibt)

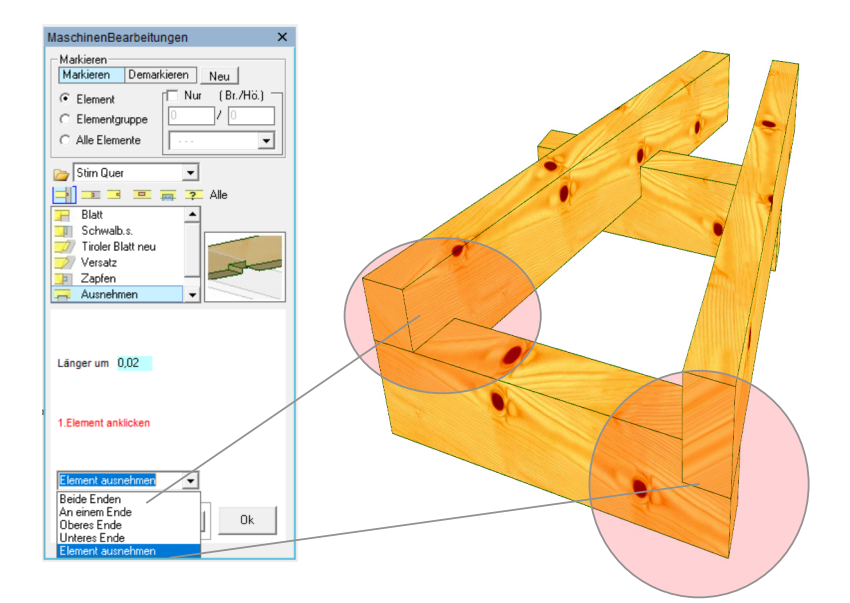

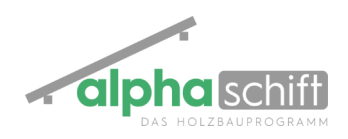

# **Längsverbindungen**

## 1. Gerberstoß

- 1. Befehl wählen
- 2. Element(e) auwählen (Verbindungen werden Lila dargetellt)
- 3. Mit Enter bestätigen

#### Varianten

- Von oben oder unten
- Längen und Tiefen änderbar
- Lage links oder rechts vom Stoss oder mittig
- Zusätzliche Bohrung eingeben

## 2. Hakenblatt

- 1. Befehl wählen
- 2. Element(e) auwählen (Verbindungen werden Lila dargetellt)
- 3. Mit Enter bestätigen

#### Varianten

- Von oben oder unten
- Längen und Tiefen änderbar
- Lage links oder rechts vom Stoss oder mittig
- Zusätzliche Bohrung eingeben

# 2. Stoss mit Blatt

- 1. Befehl wählen
- 2. Element(e) auwählen (Verbindungen werden Lila dargetellt)
- 3. Mit Enter bestätigen

- Von oben oder unten
- Längen und Tiefen änderbar
- Lage links oder rechts vom Stoss oder mittig
- Zusätzliche Bohrung eingeben

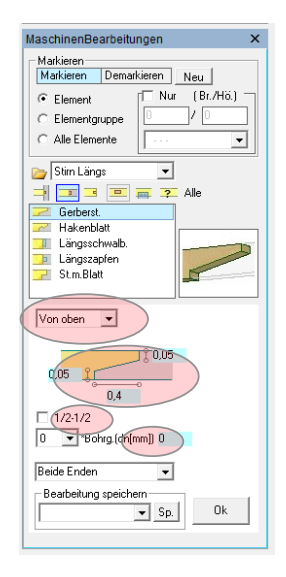

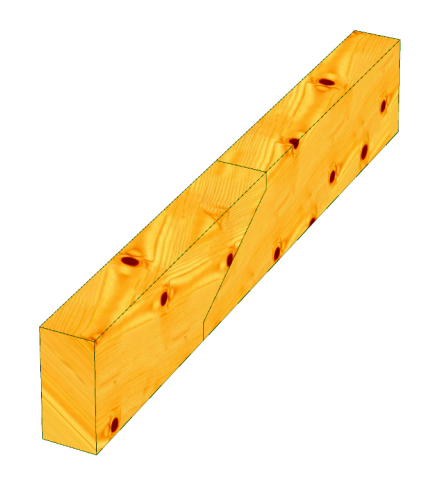

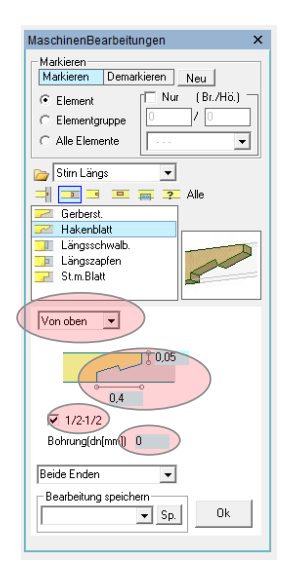

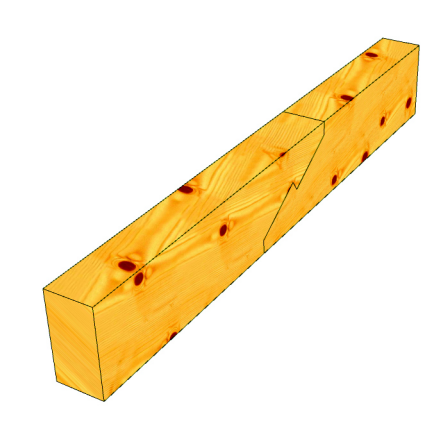

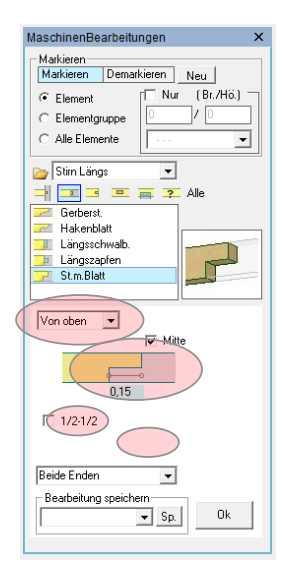

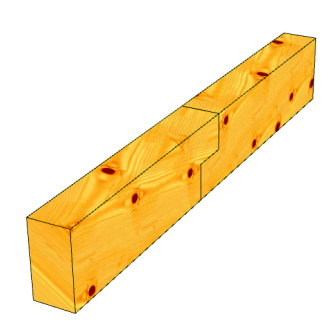

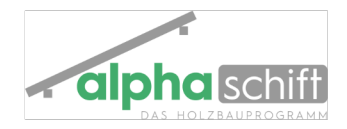

## 4. Längsschwalbenschwanz

- 1. Befehl wählen
- 2. Element(e) auwählen (Verbindungen werden Lila dargetellt)
- 3. Mit Enter bestätigen

#### Varianten

- Längen und Breiten änderbar  $\bullet$
- Von oben oder unten
- An einem oder beiden Enden

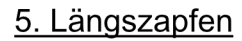

- Befehl wählen  $\mathbf 1$ .
- Element(e) auwählen<br>(Verbindungen werden Lila dargetellt) 2.
- 3. Mit Enter bestätigen

- Längen und Breiten änderbar  $\cdot$
- Rechts oder Links absetzen
- An einem oder beiden Enden

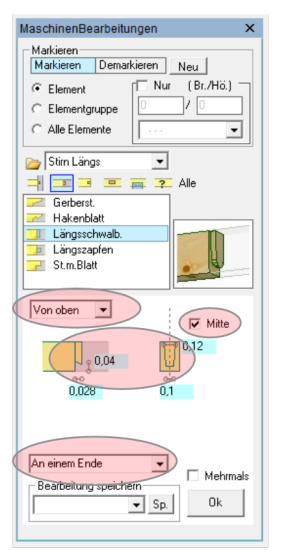

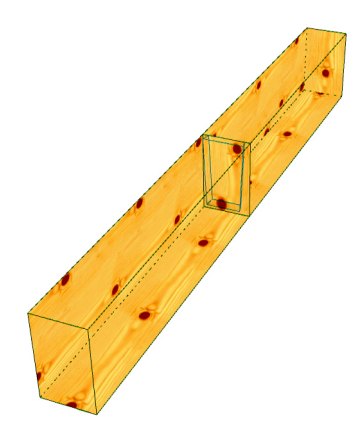

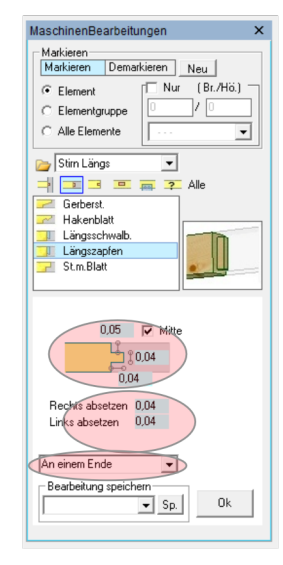

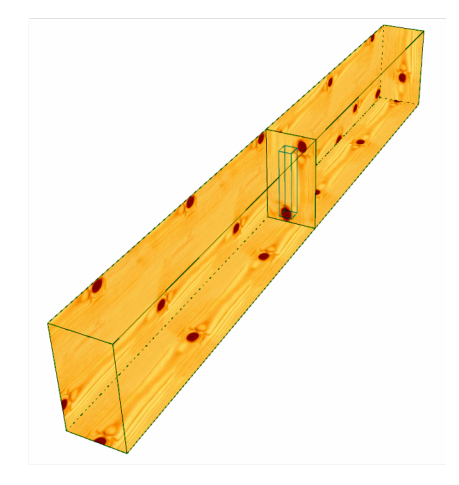

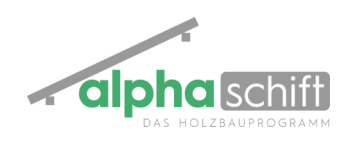

# **Endtypen**

## 1. Profile

- 1. Befehl wählen
- 2. Element(e) auwählen (Verbindungen werden Lila dargetellt)
- 3. Mit Enter bestätigen

#### Varianten

- Form: Konvex, Konkav oder **Geschweift**
- Masse verändern
- Von oben ider von unten
- An einem oder beiden Enden

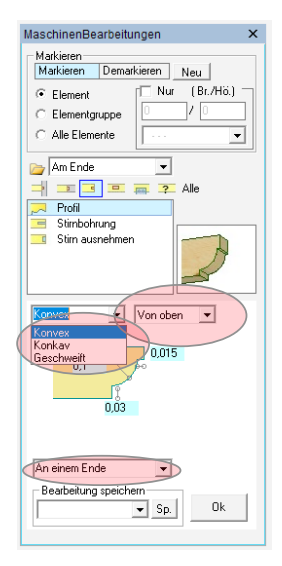

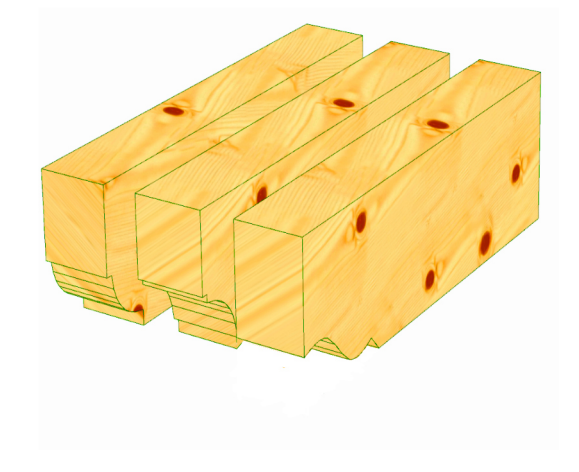

### 2. Stirnbohrung

- 1. Befehl wählen
- 2. Dimensionen eingeben
- 3. Element(e) auswählen (Verbindungen werden Lila dargetellt)
- 4. Mit Enter bestätigen

Varianten

- Masse verändern
- An einem oder beiden Enden

### 2. Stirn ausnehmen

- 1. Befehl wählen
- 2. Dimensionen eingeben
- 3. Element(e) auswählen (Verbindungen werden Lila dargetellt)
- 4. Mit Enter bestätigen

### Varianten

- Masse verändern
- An einem oder beiden Enden

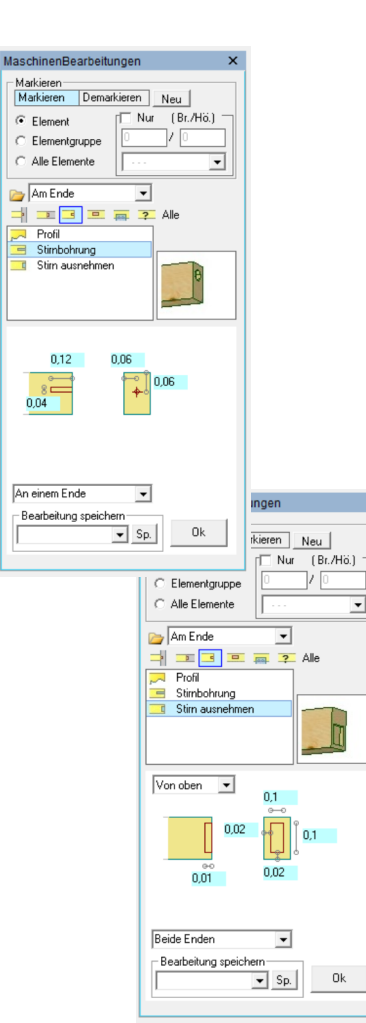

 $\overline{\phantom{a}}$ 

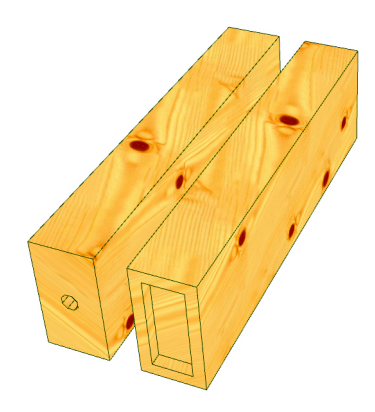

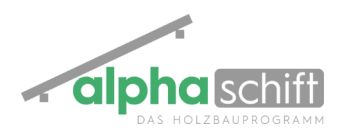

MaschinenBearbeitungen

 $\overline{\bullet}$  Element

C Elementgruppe<br>C Alle Elemente

An Seitenfläche

Markieren<br>Markieren Demarkieren Neu |

 $\Box$  0.08

 $\overline{0.08}$ 

 $\Box$  schräg  $($ 

.<br>- Bearbeitung<br>-

Von Ober

Ē .<br>Freistich  $\overline{\mathbb{E}^{\mathsf{Nur}}}$  $(Br.H\ddot{o})$ 

 $\overline{\phantom{0}}$ 

y provi

不

 $0,02$ 

Ħ

 $Durch$ 

 $\overline{\nabla}$  gedreht

 $\overline{\phantom{0}}$ 

 $\overline{\mathbf{y}}$ 

# **Frei im Bauteil**

## **1. Ausblattung**

- 1. Befehl wählen
- 2. Dimension der Ausblattung eingeben
- 3. Element(e) auwählen (Verbindungen werden Lila dargetellt)
- 4. Lage der Ausblattung eingeben
- 5. Mit Enter bestätigen

#### Varianten

- Auswahl schräg
- Auswahl durch
- Auswahö gedreht
- Masse verändern
- Von oben, von unten, von der Seite
- Freistich (es wird ein wenig übers Eck gefräst damit das Gegenstück nicht verrundet werden muss)

Ausblattung gedreht mit definierter Tiefe

MaschinenBearbeitungen Markieren<br>Markieren Demarkieren Neu Nur  $(Br. / H\ddot{o})$  $\widehat{\bullet}$  Element  $\sqrt{2}$  $\in$  Elementgrupp  $\subset$  Alle Elemente  $\overline{\mathbf{r}}$ An Seitenfläche  $\overline{\phantom{0}}$ ▗<br>▏▆▝<mark>▣</mark>▄  $\frac{1}{2}$  Alle Ausblattg.<br>Blatt geneigt<br>Bohrung E E  $\overline{\phantom{a}}$ ▊▏▏▊ Falz<br>Fase<br>Nut  $0.02$  $0.08$ .<br>I⊽l schräg Freistiel Von Oben  $\overline{\cdot}$  $\Box$  Mehrmals - Bearbeitung spei  $0\mathrm{k}$ Г  $\boxed{\bullet}$  Sp.

> Ausblattung gedreht durchs ganze Holz Flazfräser kommt zum Einsatz.

 $\Box$  Mehrmals  $\overline{\bullet}$  sp.  $\overline{\bullet}$  Ok

Ausblattung schräg mit definierter Tiefe

Ausblattung gedreht mit definierter Tiefe

Ausblattung durchs ganze Holz von oben

Ausblattung gedreht durchs ganze Holz Fingerfräser kommt zum Einsatz, da 3 Ecken

Ausblattung durchs ganze Holz von der Seite

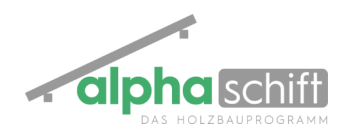

# **2. Blatt geneigt**

- 1. Befehl wählen
- 2. Dimension des Blattes eingeben
- 3. Element(e) auwählen (Verbindungen werden Lila dargetellt)
- 4. Lage des Blattes eingeben
- 5. Mit Enter bestätigen

#### Varianten

- Auswahl von oben, unten oder der Seite
- Auswahl andere Seite

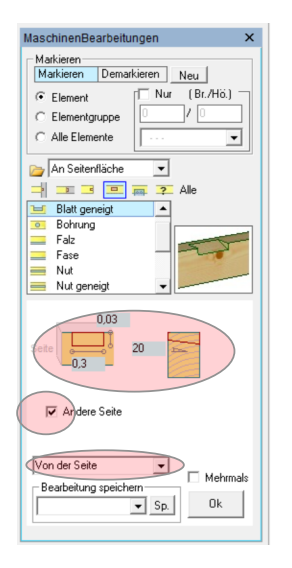

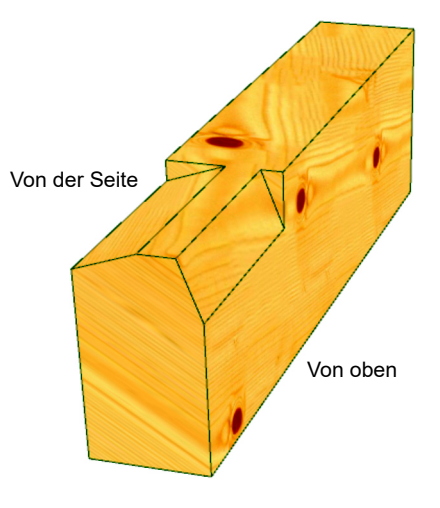

## **3. Bohrung**

- 1. Befehl wählen
- 2. Durchmesser wählen
- 3. Bei Bedarf Versenker-Dimension wählen
- 4. Lage der Bohrung zu den **Holzkanten**
- 5. Mit Enter bestätigen

#### Varianten

- Auswahl von oben, unten oder der **Seite**
- Bohrtiefe eingeben
- Anzahl gleichzeitiger Bohrungen

• Bei Bedarf Bohrwinkel eingeben

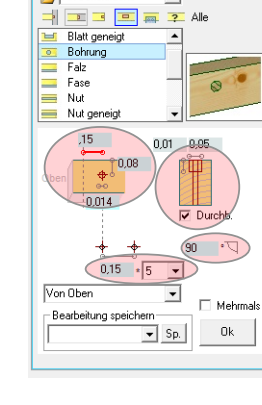

aschinenBearbeitung Markieren<br>Markieren Demarkieren Neu

 $\sqrt{2}$  Nur  $(Br.7H\ddot{o})$ 

 $\overline{\phantom{0}}$ 

₹

 $\overline{G}$  Element

C Elementgruppe Alle Elemente

An Seitenfläche

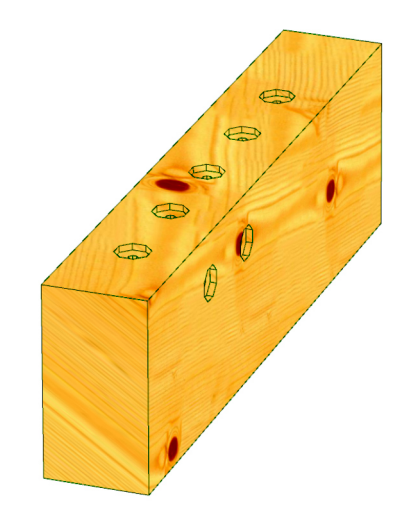

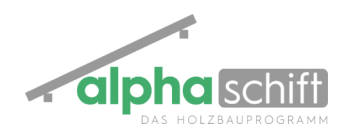

# **4. Falz / Fase / Nut**

- 1. Befehl wählen
- 2. Dimmension eingeben
- 3. Element(e) auwählen (Bearbeitungen werden Lila dargetellt)
- 4. Lage der Bearbeitung mit "Verschieben" eingeben
- 5. Mit Enter bestätigen

#### Varianten

- Auswahl von oben, unten oder der **Seite**
- Auswahl andere Seite

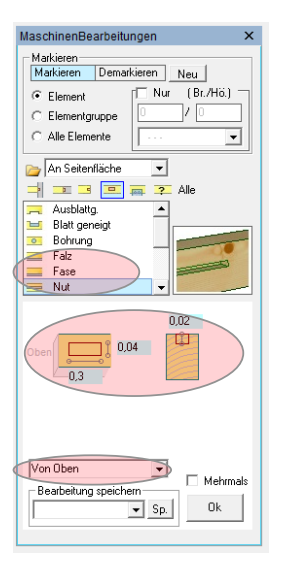

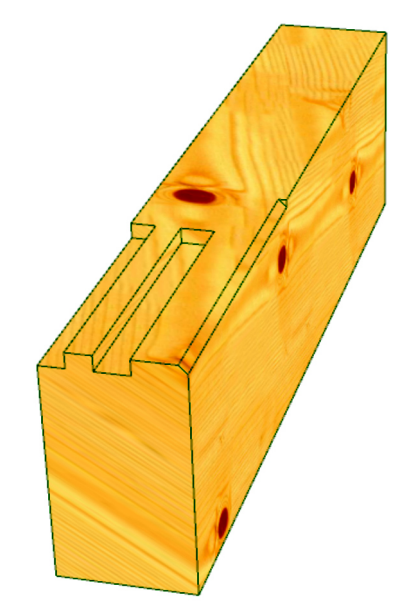

# **5. Nut geneigt**

- 1. Befehl wählen
- 2. Dimension eingeben
- 3. Element auswählen
- 4. Lage der Bearbeitung mit "Verschieben" eingeben
- 5. Mit Enter bestätigen

#### Varianten

- Auswahl von oben, unten oder der **Seite**
- Bei Bedarf andere Seite

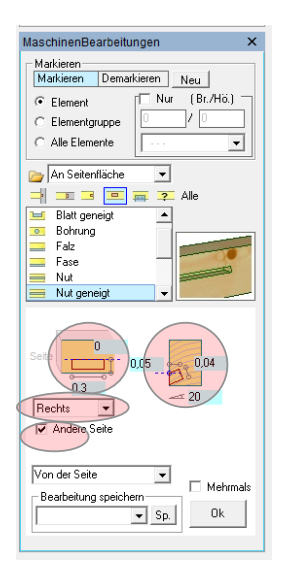

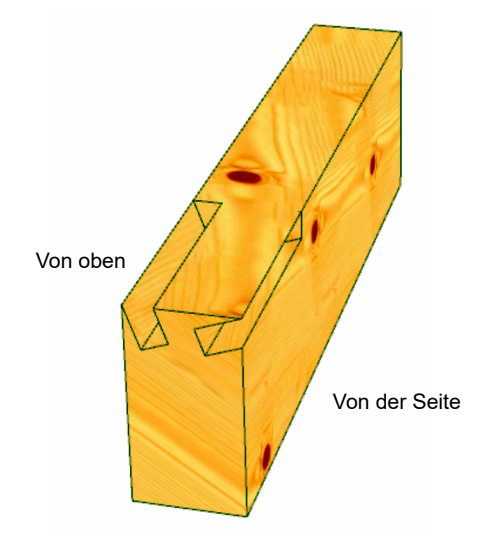

# **6. Profil längs**

- 1. Befehl wählen
- 2. Dimension eingeben
- 3. Element auswählen
- 4. Lage der Bearbeitung mit "Verschieben" eingeben
- 5. Mit Enter bestätigen

- Auswahl von oben, unten oder der Seite
- Bei Bedarf andere Seite

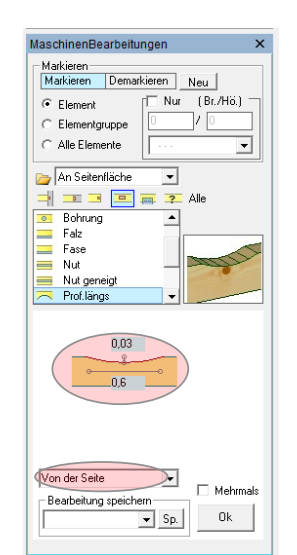

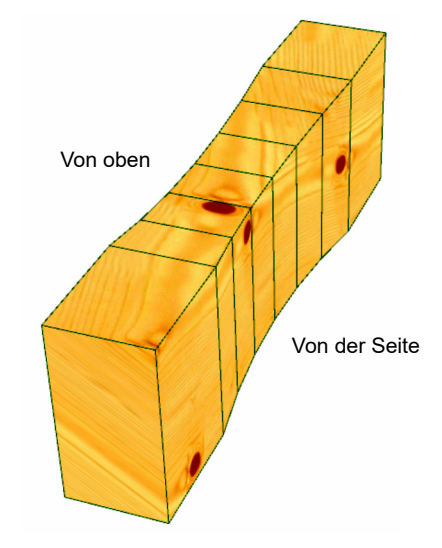

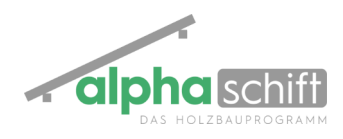

# **7. Stellnut**

- 1. Befehl wählen
- 2. Dimmension eingeben
- 3. Element(e) auwählen (Bearbeitungen werden Lila dargetellt)
- 4. Lage der Bearbeitung mit "Verschieben" eingeben
- 5. Mit Enter bestätigen

#### Varianten

• Auswahl von oben, unten oder der Seite

l

# **8. Schlitz**

- 1. Befehl wählen
- 2. Dimension (Stahlteil von der Seite, Stahlteil von vorne)
- 3. Bohrungen im Holz und im Stahlteil eingeben

Ansicht von der Seite

Ansicht von der Seite

- 4. Element auswählen
- 5. Lage der Bearbeitung mit "Verschieben" eingeben
- 6. Mit Enter bestätigen

#### Varianten

- Auswahl von oben, unten oder der Seite
- Bei Bedarf andere Seite

## **9.Strich**

- 1. Befehl wählen
- 2. Element auswählen
- 3. Lage der Bearbeitung mit "Verschieben" eingeben
- 4. Mit Enter bestätigen

## Varianten

- Auswahl von oben, unten oder der Seite
- Bei Bedarf andere Seite

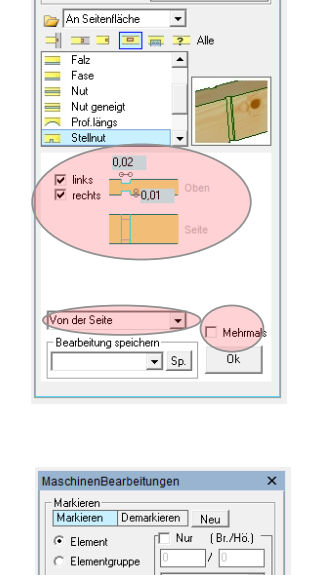

C Alle Elemente

An Seitenfläche

Nut<br>Nut geneigt<br>Prof.längs<br>Stellnut<br>Schlitz

 $0,02$ 

 $\overline{0.4}$ 

Beatheitung speichern

 $0,04$  $0,16$  $+\frac{1}{6}$ <br> $+\frac{1}{6}$ <br> $+\frac{1}{6}$ <br> $+\frac{1}{6}$ <br> $+\frac{1}{6}$ <br> $+\frac{1}{6}$ <br> $+\frac{1}{6}$ 

 $\begin{array}{c|c|c|c|c} \hline \multicolumn{3}{c|}{\multicolumn{3}{c|}{\multicolumn{3}{c|}{\multicolumn{3}{c|}{\multicolumn{3}{c|}{\multicolumn{3}{c|}{\multicolumn{3}{c|}{\multicolumn{3}{c|}{\multicolumn{3}{c|}{\multicolumn{3}{c|}{\multicolumn{3}{c|}{\multicolumn{3}{c|}{\multicolumn{3}{c|}{\multicolumn{3}{c|}{\multicolumn{3}{c|}{\multicolumn{3}{c|}{\multicolumn{3}{c|}{\multicolumn{3}{c|}{\multicolumn{3}{c|}{\multicolumn{3}{c|}{\mult$ 

īέ

 $\overline{\mathbf{v}}$ 

MaschinenBearbeitungen Markieren<br>Markieren Demarkieren Neu Nur  $\overline{AB}$ ./Ho.)

 $\in$  Element

C Elementgruppe  $C$  Alle Elemente

Ansicht

 $\overline{\phantom{0}}$ 

 $\overline{\cdot}$ 

 $\Delta \mathbf{h}$ 

 $0.02$   $\overline{\triangledown}$  Mitte

 $\times$  3  $\times$  Durchb.

 $\boxed{\bullet}$  Sp.

 $DN[$ 

 $\Box$  Mehrma

 $0k$ 

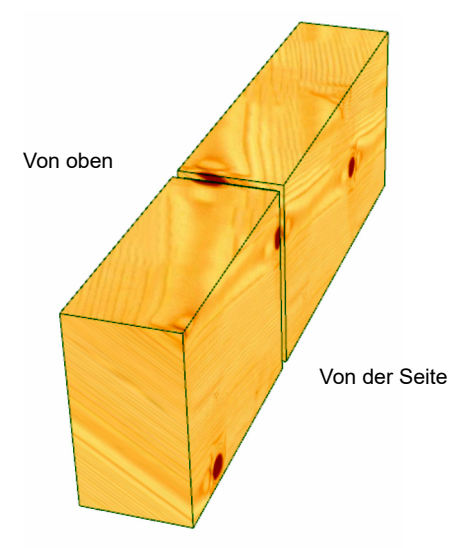

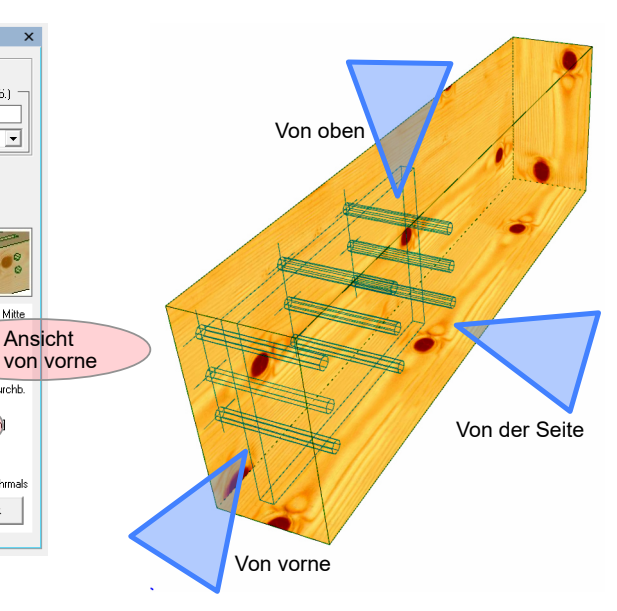

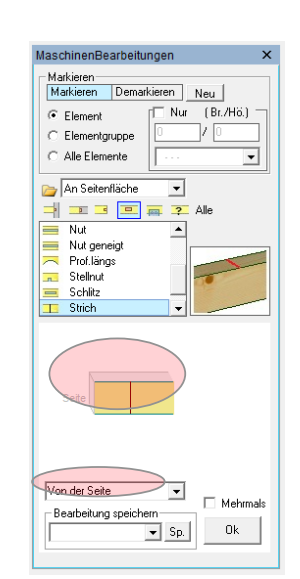

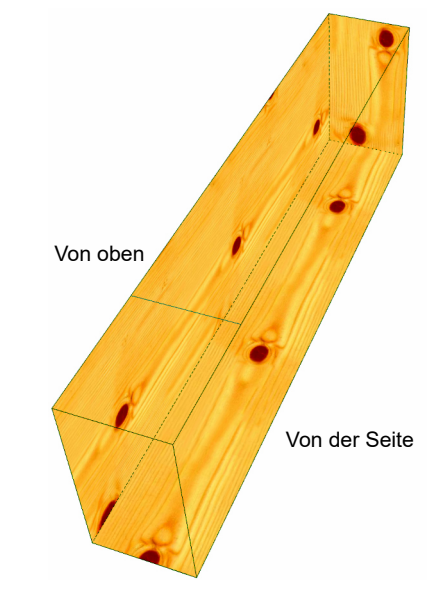